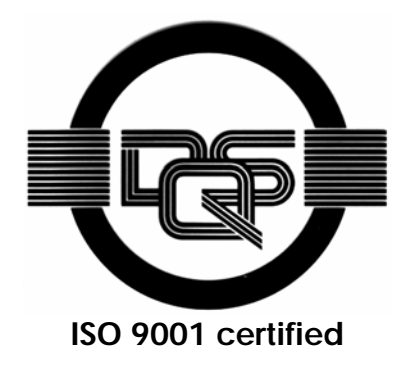

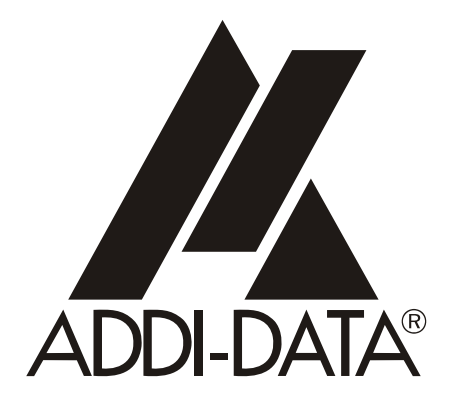

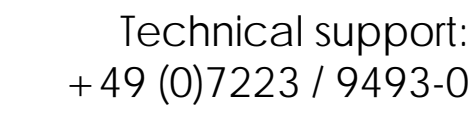

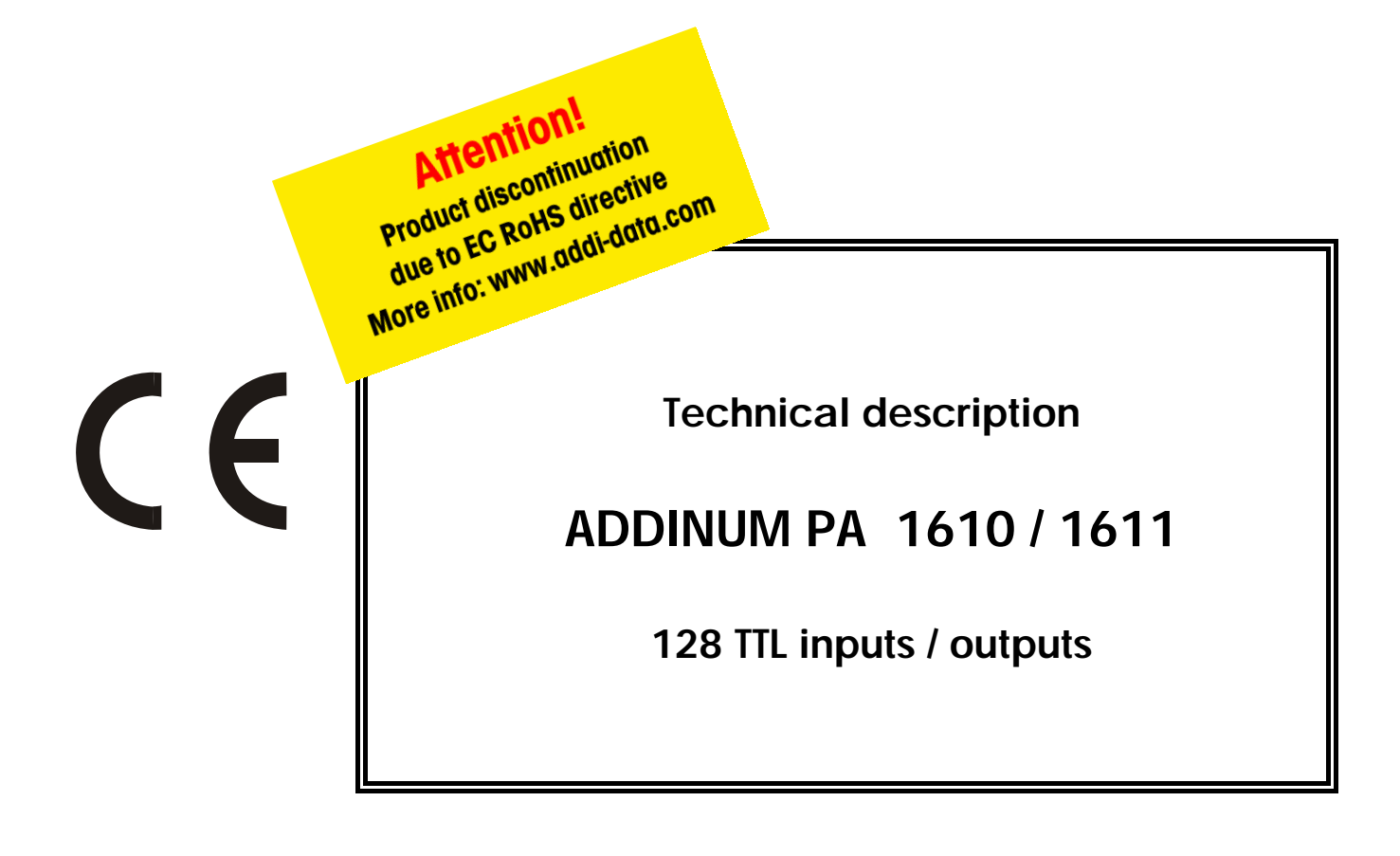

語

4<sup>th</sup> edition 04/2000

#### Copyright

All rights reserved. This manual is intended for the manager and its personnel. No part of this publication may be reproduced or transmitted by any means. Offences can have penal consequences.

#### Guarantee and responsibility

Basically are effective our "general terms of delivery and payment". The manager receives them at the latest with the invoice. Claims for guarantee and responsibility in case of injuries and material damages are excluded, if they are due to one or some of the following causes:

- if the board has not been used for the intended purpose
- improper installation, operation and maintenance of the board
- if the board has been operated with defective safety devices or with not appropriate or non-functioning safety equipment
- nonobservance of the instructions concerning: transport, storage, inserting the board, use, limit values, maintenance, device drivers
- altering the board at the user's own initiative
- altering the source files at the user's own initiative
- not checking properly the parts which are subject to wear
- disasters caused by the intrusion of foreign bodies and by influence beyond the user's control.

#### Licence for ADDI-DATA software products

Read carefully this licence before using the standard software. The right for using this software is given to the customer, if he/she agrees to the conditions of this licence.

- this software can only be used for configuring ADDI-DATA boards.
- copying the software is forbidden (except for archiving/ saving data and for replacing defective data media)
- deassembling, decompiling, decoding and reverse engineering of the software are forbidden.
- this licence and the software can be transferred to a third party, so far as this party has purchased a board, declares to agree to all the clauses of this licence contract and the preceding owner has not kept copies of the software.

#### Trademarks

Borland C and Turbo Pascal are registered trademarks of Borland International, INC. Burr-Brown is a registered trademark of Burr-Brown Corporation

Intel is a registered trademark of Intel Corporation

AT, IBM, ISA and XT are registered trademarks of International Business Machines Corporation

Microsoft, MS-DOS, Visual Basic and Windows are registered trademarks of Microsoft Corporation

#### *The original version of this manual is in German. You can obtain it on request.*

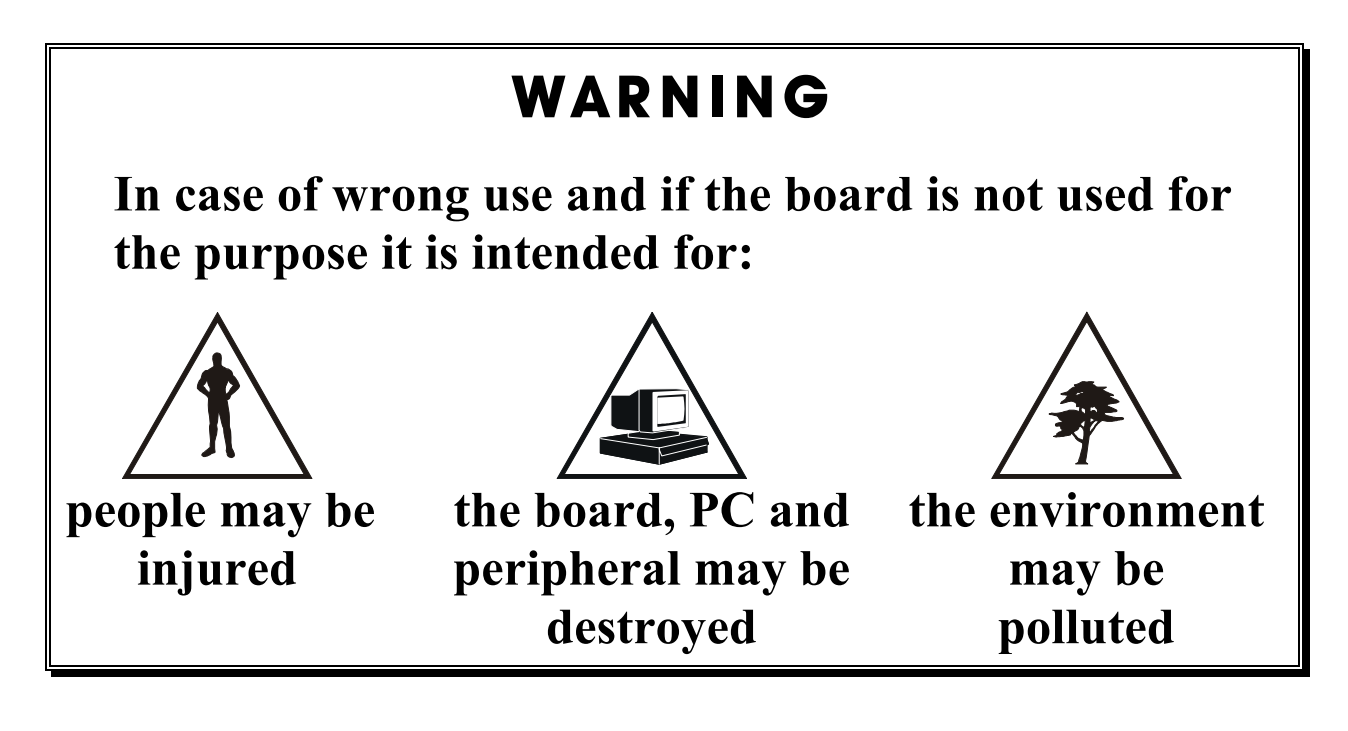

# **\*\*\*** Protect yourself, the others and the environment  $\star \star \star$

# • **Do read the safety leaflet!**

If this leaflet is not with the documentation, please contact us and ask for it.

# • **Observe the instructions of the manual!**

 Make sure that you do not forget or skip any step. We are not liable for damages resulting from a wrong use of the board.

# • **Symbols used**

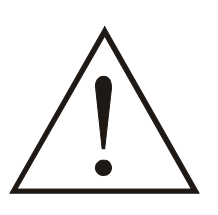

It designates a possibly dangerous situation. If the instructions are ignored **the board, PC and/or peripheral may be damaged**.

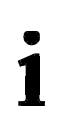

**IMPORTANT!**  designates hints and other useful information.

# • **Any question?**

Our technical support is at your disposal

# $C \in$ Declaration of Conformity

This declaration is valid for the following product:

#### **ADDINUM PA 1610 Digital I/O board with 128 TTL inputs/outputs**

It is made by

ADDI-DATA GmbH Meß- und Steuerungstechnik Dieselstraße 3 D-77833 Ottersweier

in sole responsibility and is valid on the understanding that the product is competently installed, used and maintained, according to the respective security regulations as well as to the manufacturer's instructions regarding its intended use.

This declaration states that the product complies with following EC Directives:

- **EWGRL 336/89 of 3.05.1989**
- **EWGRL 31/92 of 28.04.1992**
- **EWGRL 68/93 of 22.07.1993**

This declaration is valid for all units manufactured according to the manufacturing references listed in the form TD1610.020.

Following norms have been applied to test the product regarding electromagnetic compatibility:

- **EN55011/03.91**
- **EN55022/08.94**
- **EN50082-2/03.95**

We point out that

- the conformity and herewith the permission of use expire if the user alters the product without consulting with the manufacturer.
- non-skilled users are to have the operational area of the product and the requirements resulting from it checked prior to putting into operation.
- by using this product in appliances coming under the EC EMC Directive, the user is to make sure they are conform to its regulations prior to putting into operation.
- by using this product in machines / installations coming under the EU Machine Directive, the user is to make sure they are conform to its regulations prior to putting into operation.

A copy of the EMC tests is at your disposal on request.

H. If yu U

9 October 1996 Legally valid signature of the manufacturer

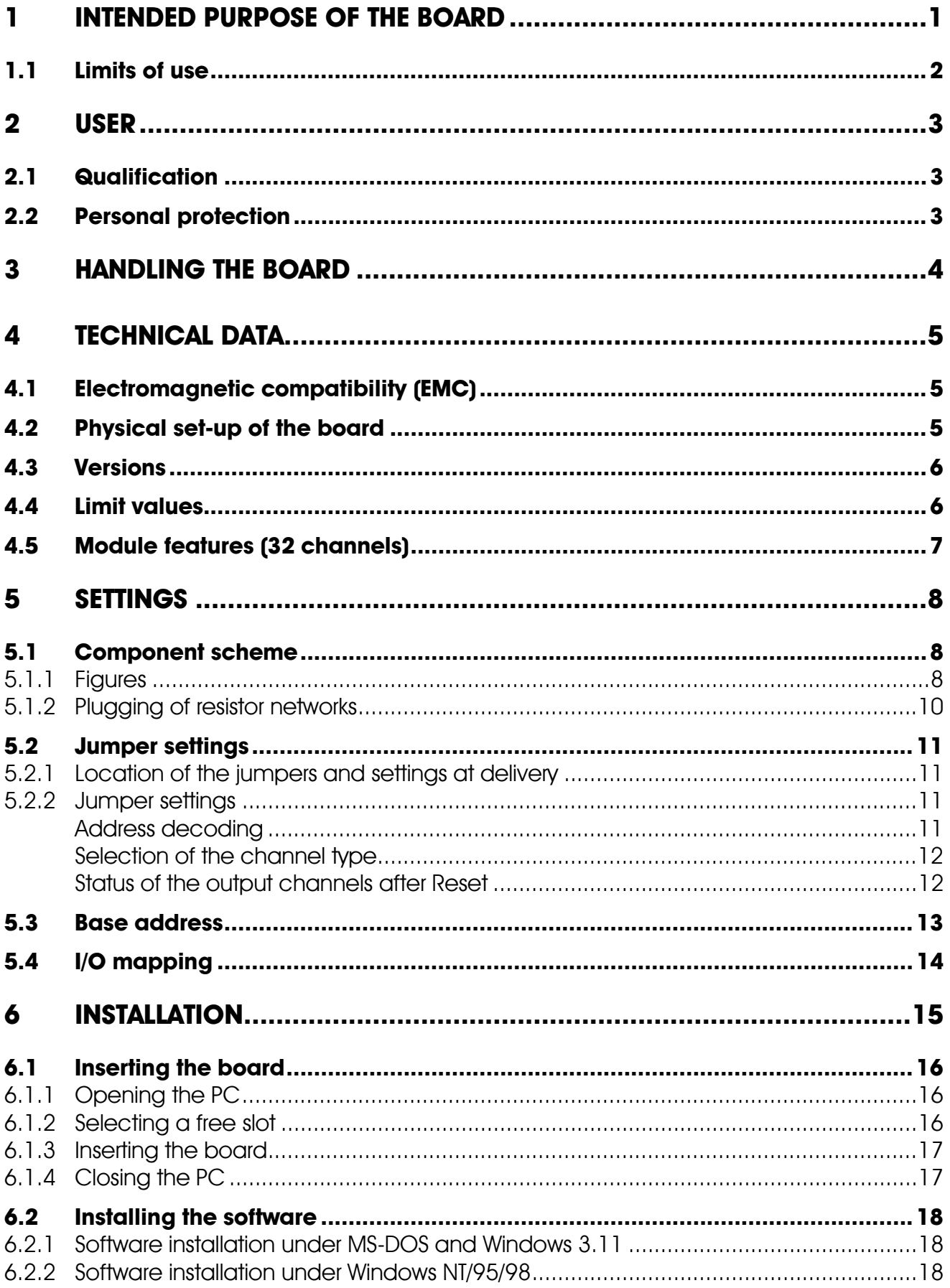

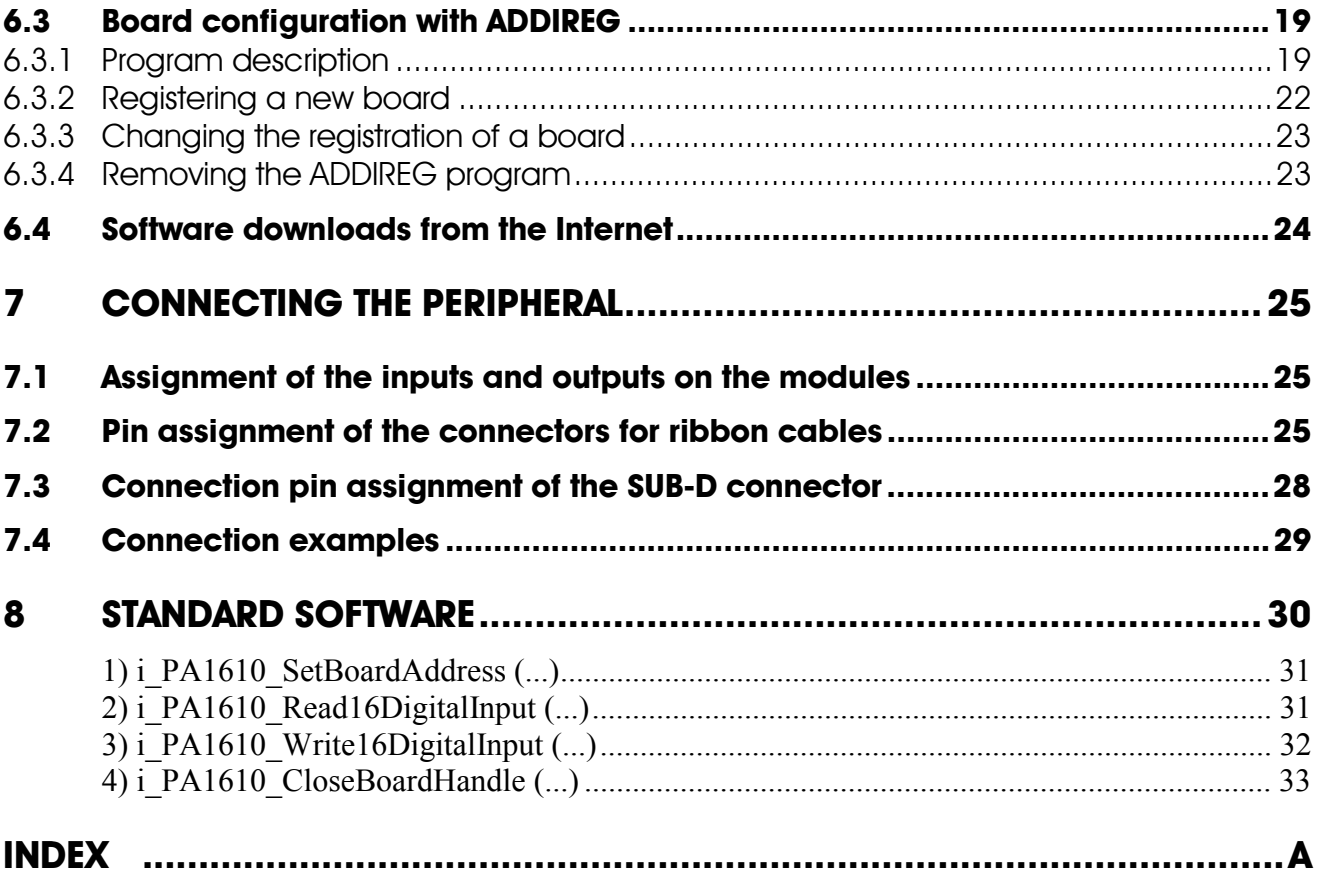

# **Figures**

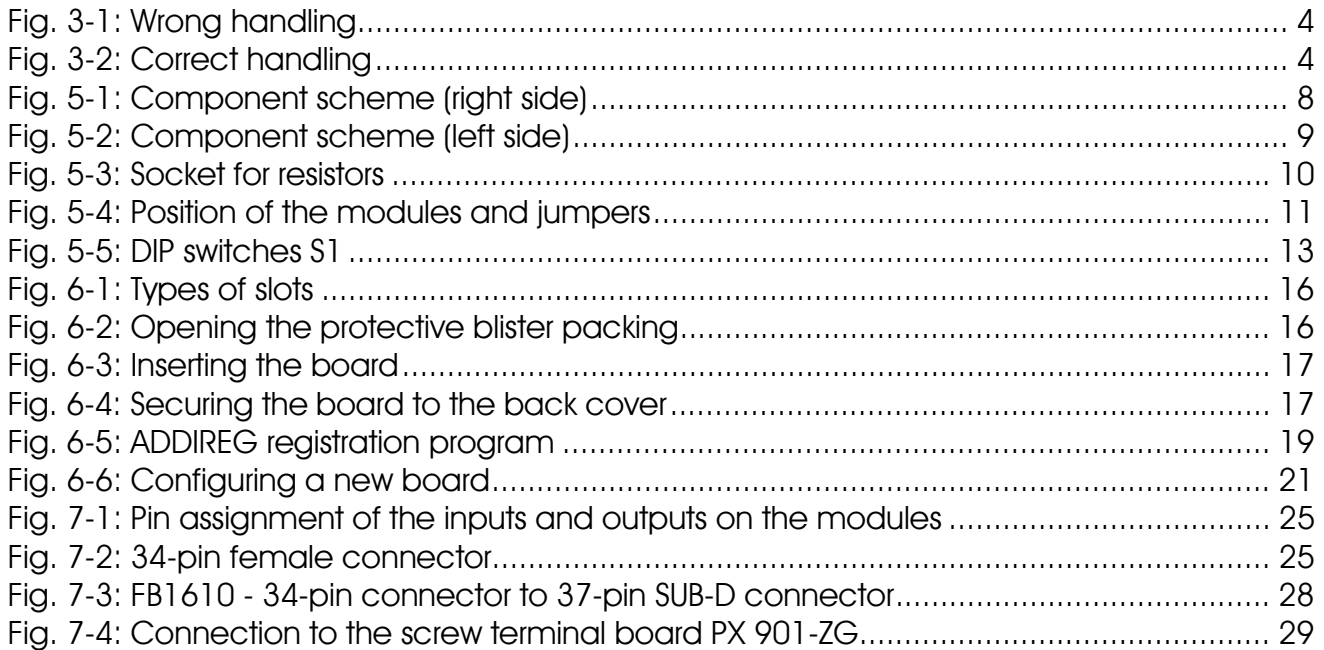

# **Tables**

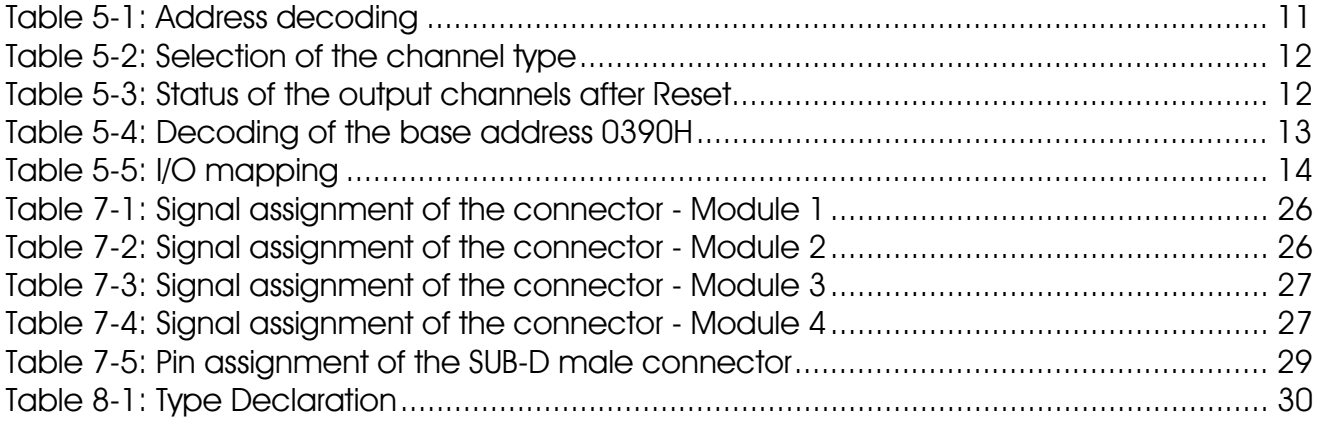

# <span id="page-7-0"></span>**1 INTENDED PURPOSE OF THE BOARD**

The board **PA 1610 / PA 1611** is to be used in a free PC ISA slot. The PC is to comply with the EU directive 89/336/EEC and the specifications for EMC protection.

Products complying with these specifications bear the  $\mathsf{C}\boldsymbol{\epsilon}$  mark.

The board **PA 1610 / PA 1611** is the interface between the processing electronics of the PC and internal or external TTL input/output units. The 16-bit data exchange occurs over the ISA data bus through parallel data input and output.

For the internal connection, the board **PA 1610 / PA 1611** has 128 input/output channels organised in 4 modules. Each module has 32 pins.

For the external connection, the 4 connectors for ribbon cable are connected to the 37-pin SUB-D male connector through the ribbon cable set **FB1610**. For the connection to the peripheral, we recommend using the **ADDI-DATA**  standard cable **ST010**.

The configuration of the input and output channels is modular. Each module can be configured so that all 32 pins are set either as inputs or outputs.

Data exchange is supported through the driver functions. All driver functions are intended to be used in a program written specially for the application of the board **PA 1610 / PA 1611**.

- The **TTL outputs** lead the 16-bit data bus information to the pins defined through driver function.
- The **TTL inputs** acquire digital signal states as follows: the input information is loaded through the corresponding driver function as a numerical value in a memory cell of the PC.

Please only use the board :

- in conditions providing absolute security
- in a closed housing which is adequately protected against environmental influences
- **with the accessories** we recommend

The use of the board according to its intended purpose includes observing all advises given in this manual and in the safety leaflet.

Uses beyond these specifications are not allowed. The manufacturer is not liable for any damages which would result from the non-observance of this clause.

# <span id="page-8-0"></span>**1.1 Limits of use**

**The board PA 1610 / PA 1611 is not to be used for securing emergency stop functions**.

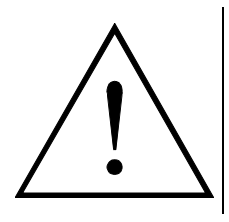

### **WARNING!**

The EMC tests have been carried out in a specific appliance configuration. We guarantee these limit values **only** in this configuration.

The tested appliance configuration is at your disposal on request.

The use of the board in a PC could change the PC features regarding noise emission and immunity. Increased noise emission or decreased noise immunity could result in the system not being conform anymore.

Make sure that the board remains in the protective blister packing **until it is used**.

Do not remove or alter the identification numbers of the board. If you do, the guarantee expires.

# <span id="page-9-0"></span>**2 USER**

# **2.1 Qualification**

Only persons trained in electronics are entitled to perform the following tasks:

- Installation,
- putting into operation,
- use,
- maintenance.

# **2.2 Personal protection**

Consider the country-specific regulations about

- the prevention of accidents
- electrical and mechanical installations
- radio interference suppression

# <span id="page-10-0"></span>**3 HANDLING THE BOARD**

# **Fig. 3-1: Wrong handling**

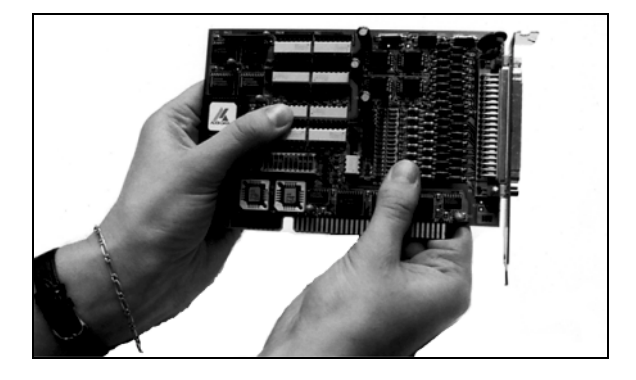

**Fig. 3-2: Correct handling** 

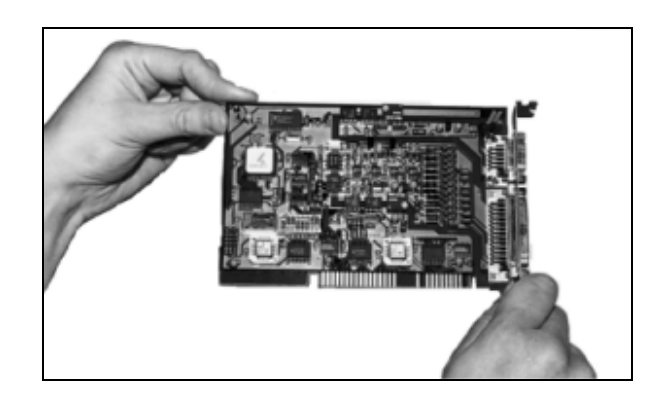

# <span id="page-11-0"></span>**4 TECHNICAL DATA**

# **4.1 Electromagnetic compatibility (EMC)**

The board has been subjected to EMC tests in an accredited laboratory. The board complies with the limit values of the norms EN50082-2, EN55011, EN55022 as follows:

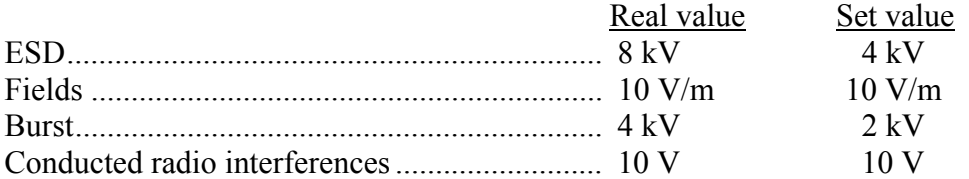

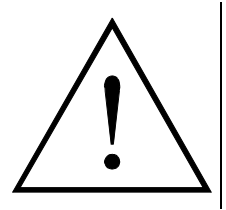

# **WARNING!**

The EMC tests have been carried out in a specific appliance configuration. We guarantee these limit values **only** in this configuration.

The tested appliance configuration is at your disposal on request.

#### **Consider the following aspects:**

- your test program must be able to detect operation errors.
- your system must be set up so that you can find out what caused errors.

# **4.2 Physical set-up of the board**

The board is assembled on a 2-layer printed circuit card.

Dimensions:

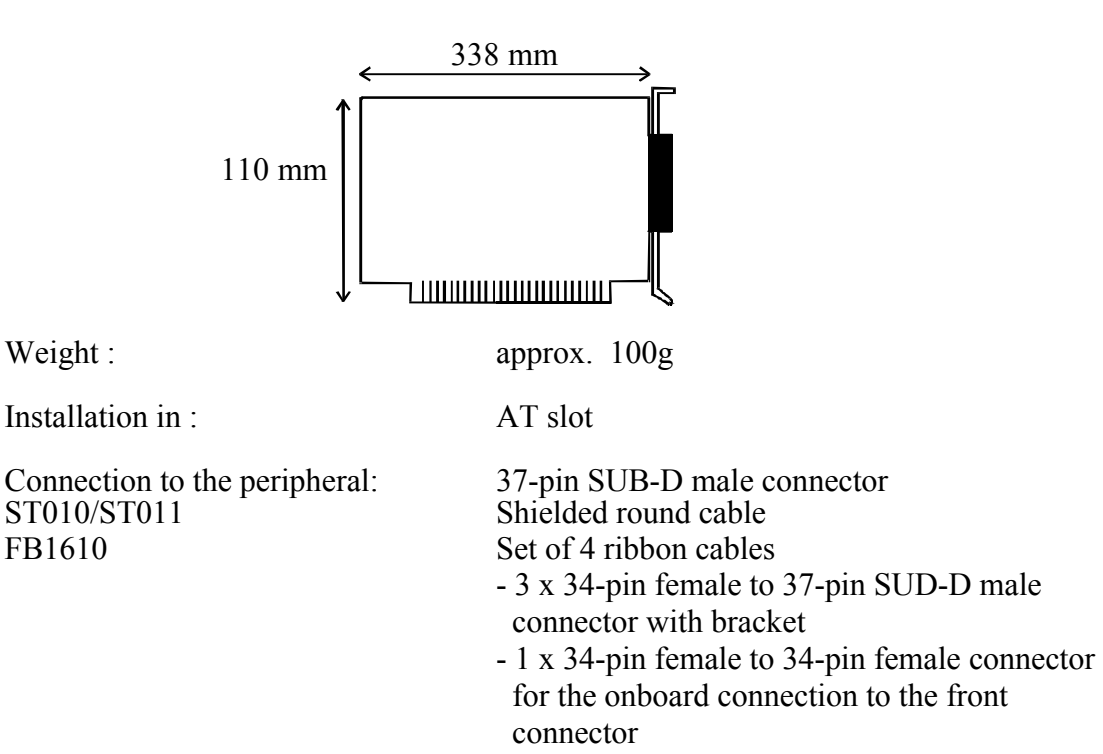

# <span id="page-12-0"></span>**4.3 Versions**

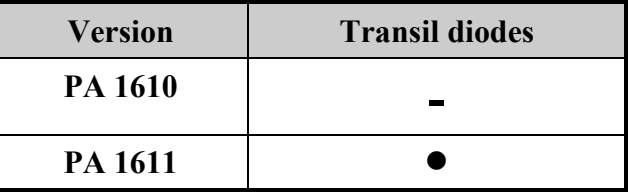

# **4.4 Limit values**

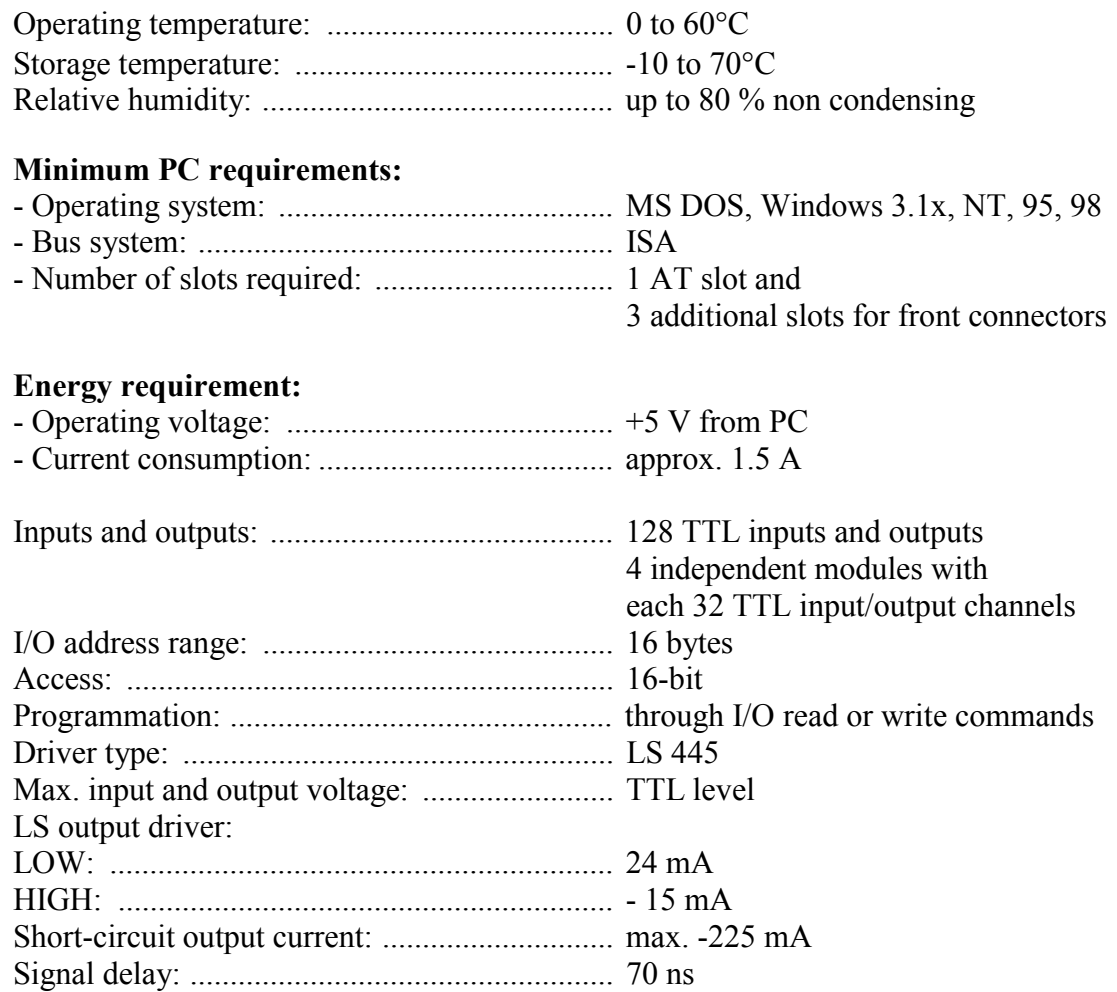

Addressing through DIP switches S1 and jumper J5. - With the reset signal, the outputs can be reset to logic "1" or "0" (Jumper J10).

# <span id="page-13-0"></span>**4.5 Module features (32 channels)**

- Each module has 32 pins
- Each module has 1 x 34-pin male connector for ribbon cable
- The modules are configured independently from each other
- All input/output channels have sockets for pullup and pulldown resistors  $(+ 5 \text{ V}$  and  $\dot{0}$  V).
- Length of the connection cable: 0.5 to 3 m

# <span id="page-14-0"></span>**5 SETTINGS**

# **5.1 Component scheme**

### **5.1.1 Figures**

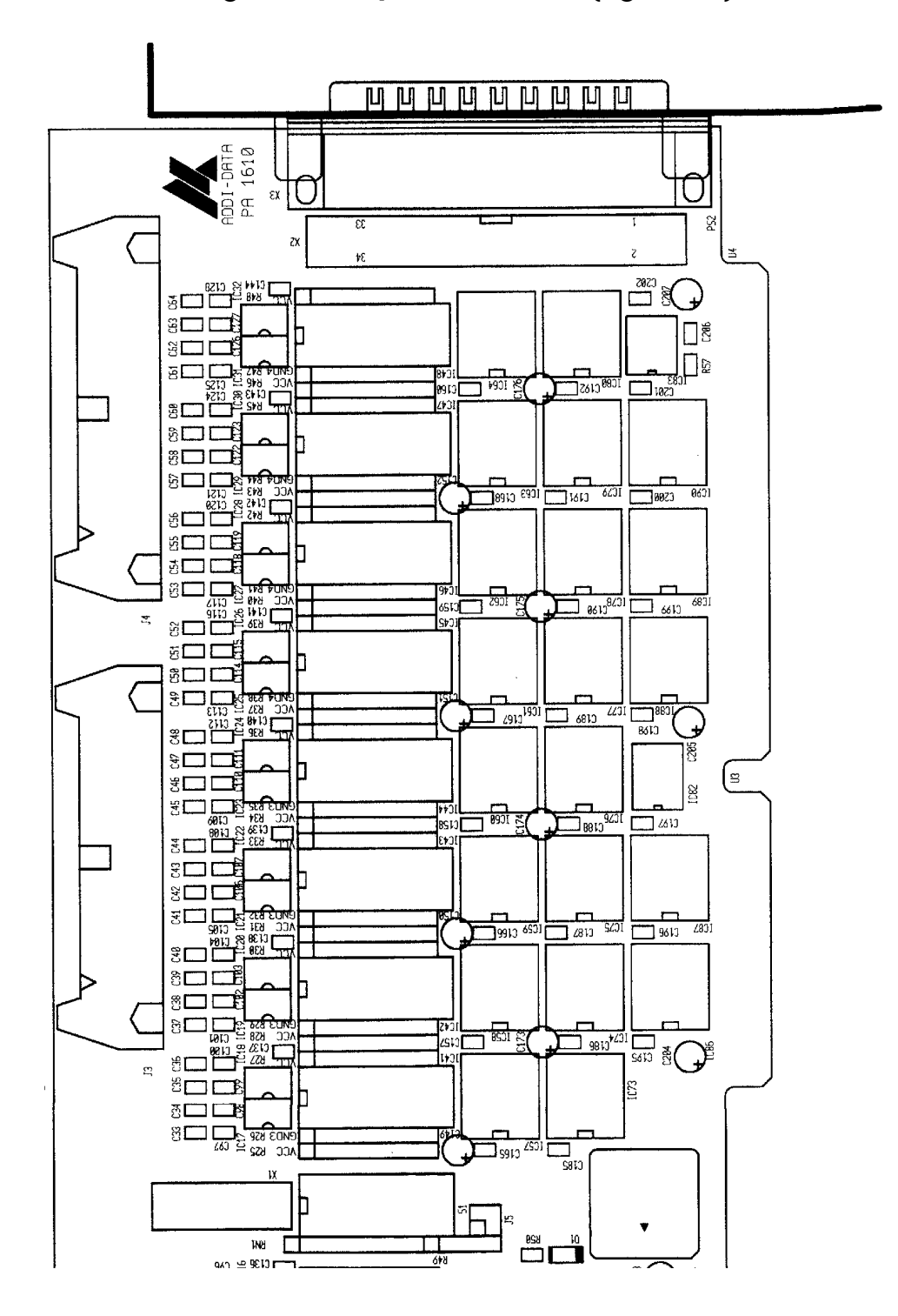

**Fig. 5-1: Component scheme (right side)** 

<span id="page-15-0"></span>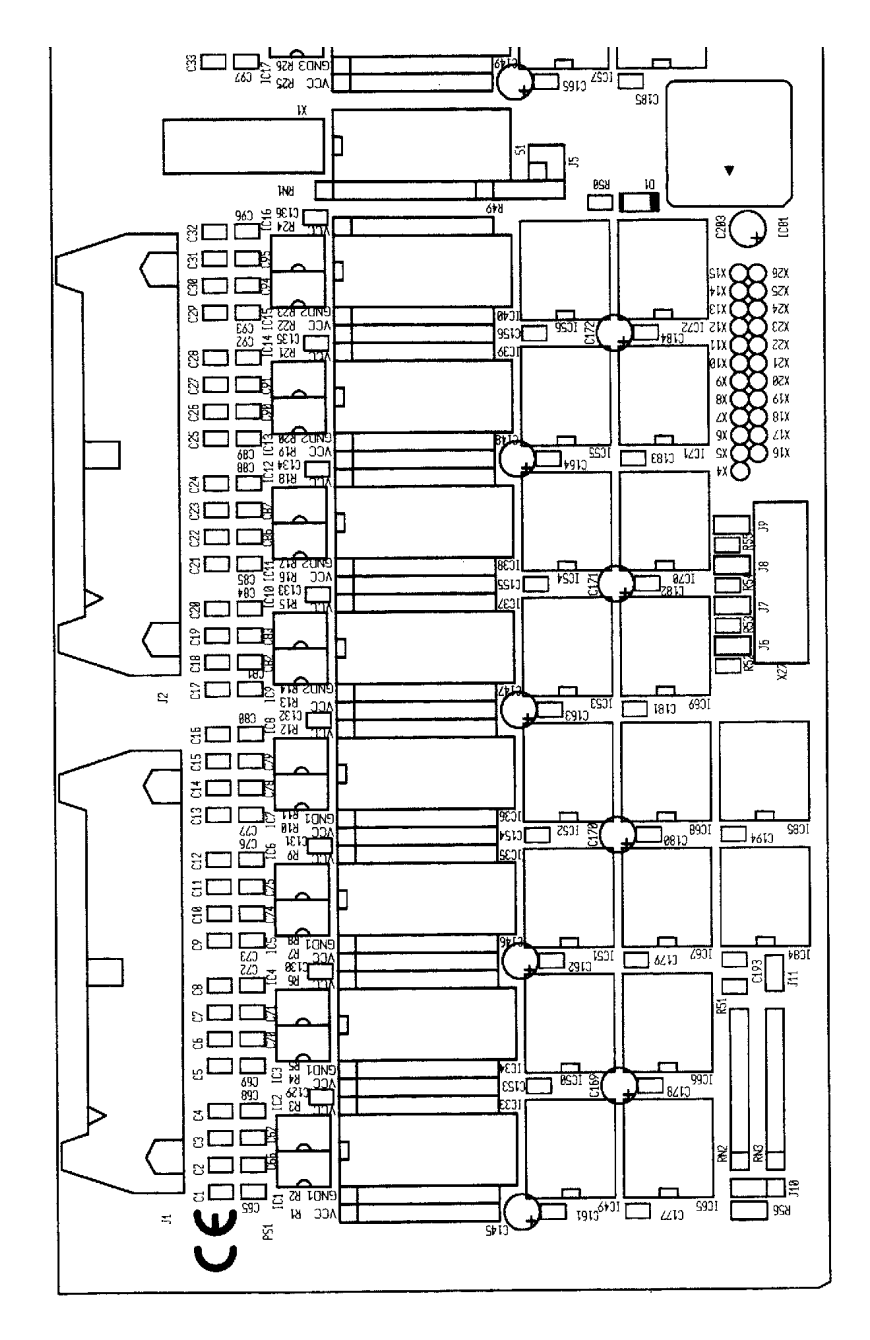

**Fig. 5-2: Component scheme (left side)** 

### <span id="page-16-0"></span>**5.1.2 Plugging of resistor networks**

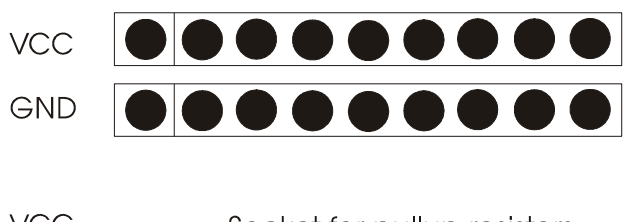

**Fig. 5-3: Socket for resistors** 

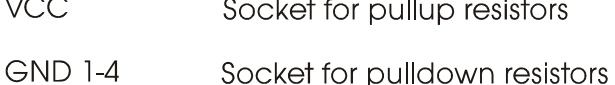

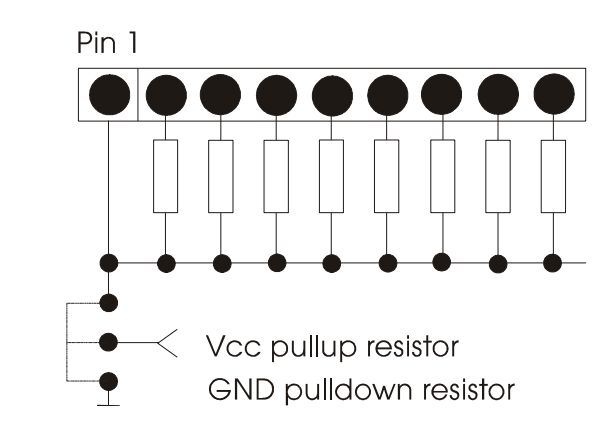

Pin 1 is either

- the common pin for the 8 pullup resistors (Vcc)

- the common pin for the 8 pulldown resistors (GND)

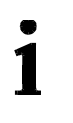

### **IMPORTANT!**

**Caution when plugging the resistor networks.**  The common pin is marked with a ●.

# <span id="page-17-0"></span>**5.2 Jumper settings**

# **5.2.1 Location of the jumpers and settings at delivery**

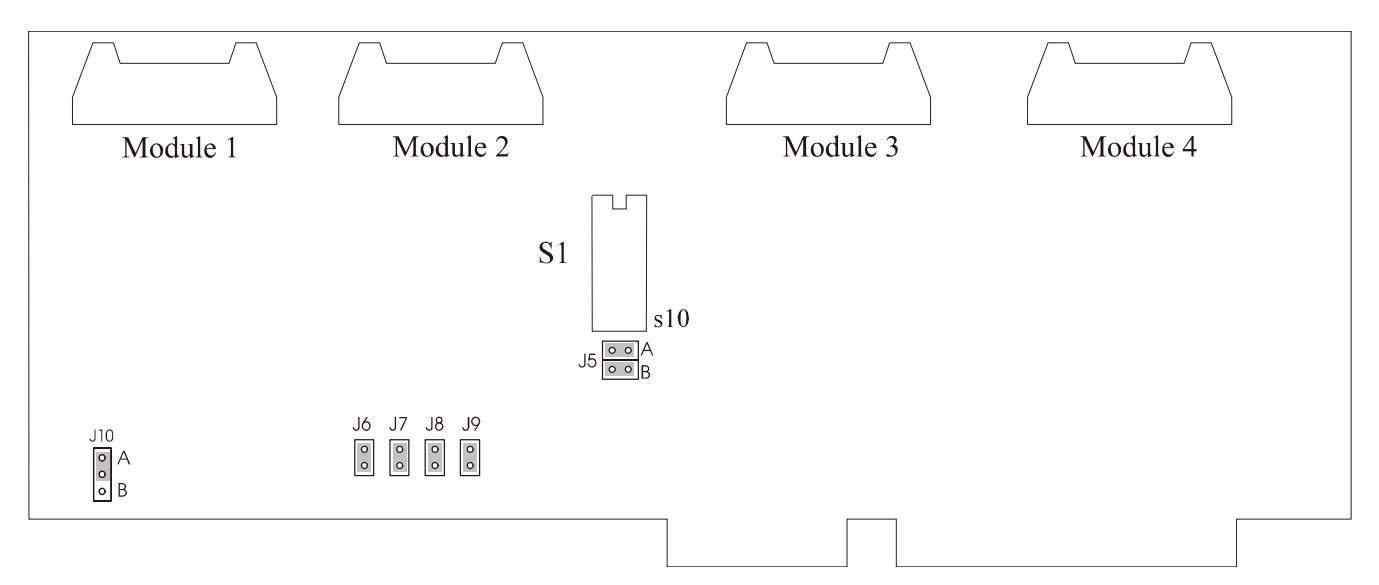

### **Fig. 5-4: Position of the modules and jumpers**

### **5.2.2 Jumper settings**

1

### **IMPORTANT!**

J5-A. This means that jumper J5 is set in A position.

### **Address decoding**

### **Table 5-1: Address decoding**

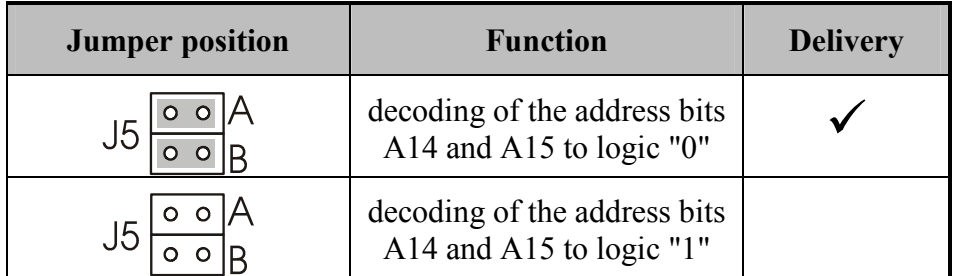

### <span id="page-18-0"></span>**Selection of the channel type**

| <b>Jumper position</b>                                                | <b>Function</b>                                                                                                    | <b>Delivery</b> |
|-----------------------------------------------------------------------|----------------------------------------------------------------------------------------------------|-----------------|
| J8<br>J9<br>$\circ$<br>$\circ$<br>$\circ$<br>$\circ$<br>$\circ$       | The output channels are.<br>configured as follows:<br>J6: outputs 1-32<br>J7: outputs 33-64<br>J8: outputs 65-96<br>J9: outputs 97-128 |                 |
| J8<br>J7<br>J9<br>$\circ$<br>$\circ$<br>$\circ$<br>$\circ$<br>$\circ$ | The input channels are.<br>configured as follows:<br>J6: inputs 1-32<br>J7: inputs 33-64<br>J8: inputs 65-96<br>J9: inputs 97-128      |                 |

**Table 5-2: Selection of the channel type** 

### **Status of the output channels after Reset**

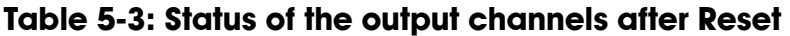

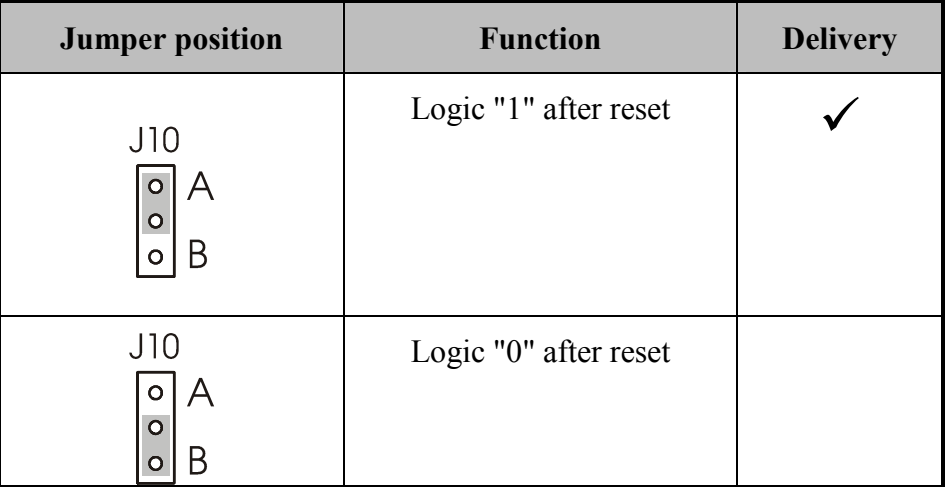

# <span id="page-19-0"></span>**5.3 Base address**

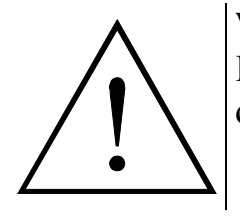

### **WARNING!**

If the base address is set wrong, the board and/or the PC may be damaged.

#### *Before installing the board*

The base address is set at delivery on the address 0390H.

- **Check that**
	- the base address is free
	- the address range (16 I/O addresses) required by the board is not already used by the PC or by boards already installed in the PC.

If the base address and/or the address range **wrong,**

• **select** another base address with the DIP switches S1 and the jumper J5

The base address must be set between 0000H and FFFFH.

As an example, the address 0390H is decoded in the following figure.

### **Table 5-4: Decoding of the base address 0390H**

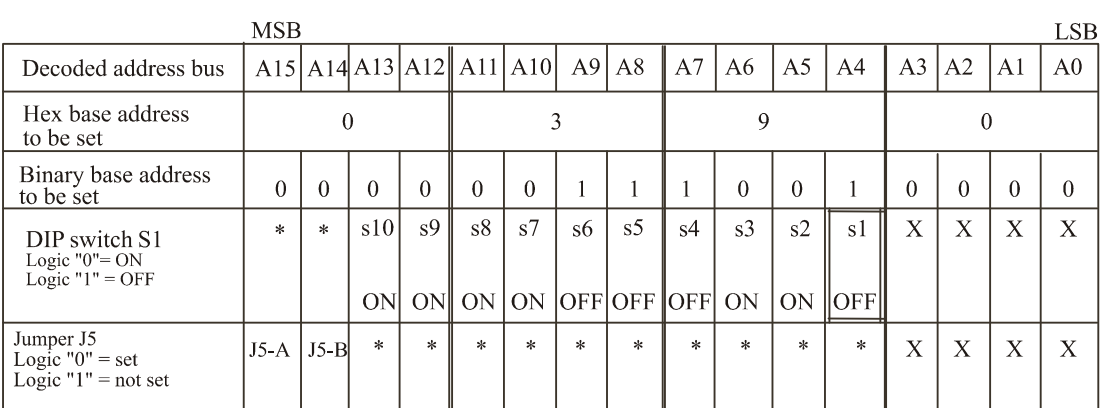

X: Decoded address range of the board<br>\*: Cannot be set through this component

#### **Fig. 5-5: DIP switches S1**

### **IMPORTANT!**

You will find the switch s1 on the left side of the block of DIP switches.

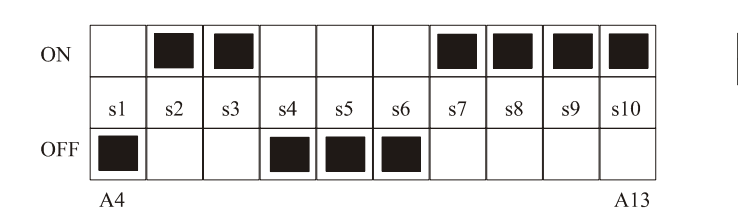

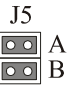

# <span id="page-20-0"></span>**5.4 I/O mapping**

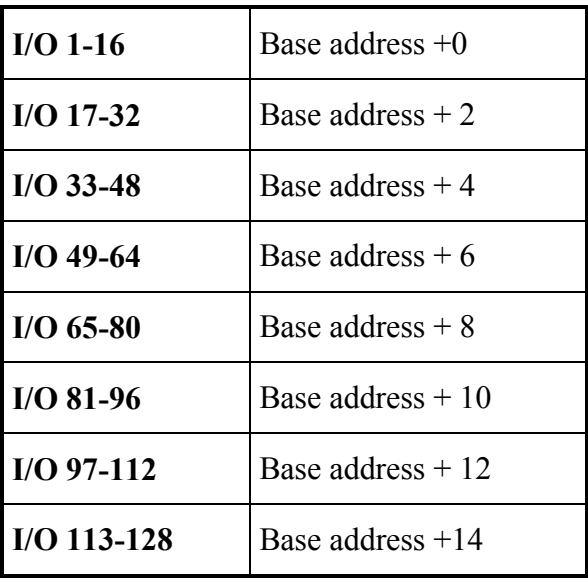

### **Table 5-5: I/O mapping**

# <span id="page-21-0"></span>**6 INSTALLATION**

1

### **IMPORTANT!**

If you want to install simultaneously **several** ADDI-DATA boards, consider the following procedure.

- **Install and configure** the boards one after the other. You will thus avoid configuration errors.
- 1. Switch off the PC
- 2. Install the **first** board
- 3. Start the PC
- 4. Install the software (once is enough)
- 5. Configure the board
- 6. Switch off the PC
- 7. Install the **second** board
- 8. Start the PC
- 9. Configure the board

etc

You will find additional information to these different steps in the sections 6.1 to 6.5.

 $\overline{\mathbf{1}}$ 

### **IMPORTANT!**

You have installed already **one or more** ADDI-DATA boards in your PC, and you wish to install **an additional** board?

Proceed as if you wished to install one single board.

 $\ddot{\mathbf{1}}$ 

# <span id="page-22-0"></span>**6.1 Inserting the board**

### **IMPORTANT!**

Please do observe the *safety instructions.*

# **6.1.1 Opening the PC**

- Switch off your PC and all the units connected to the PC.
- Pull the PCs mains plug from the socket.
- Open your PC as described in the manual of the PC manufacturer.

# **6.1.2 Selecting a free slot**

#### **1. Select a free AT slot**

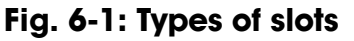

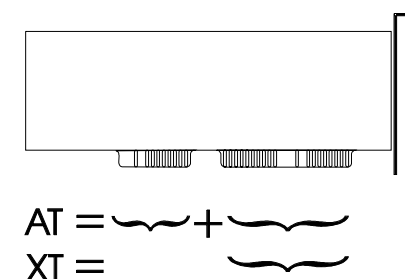

The board can be installed in an EISA slot under certain conditions.

- **2. Remove the back cover of the selected slot** according to the instructions of the PC manufacturer. Keep the back cover in order to be able to close the PC properly if you wish to remove the board.
- **3. Discharge yourself from electrostatic charges**
- **4. Take the board from its protective blister packing.**

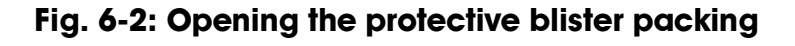

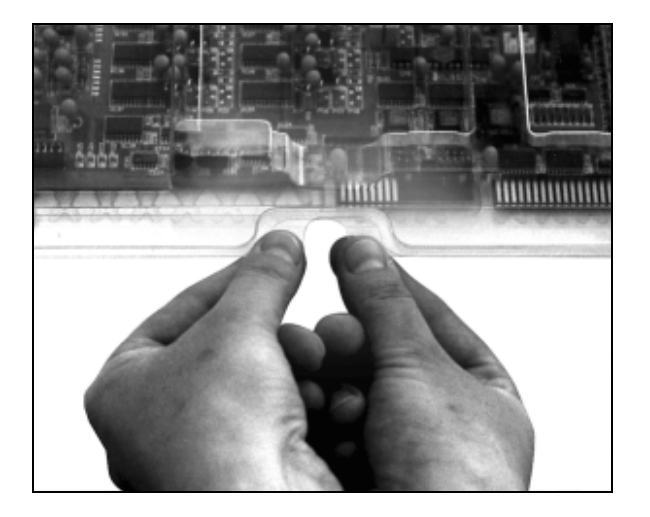

# <span id="page-23-0"></span>**6.1.3 Inserting the board**

- • **Discharge yourself from electrostatic charges.**
- Insert the board **vertically into the chosen slot.**

### **Fig. 6-3: Inserting the board**

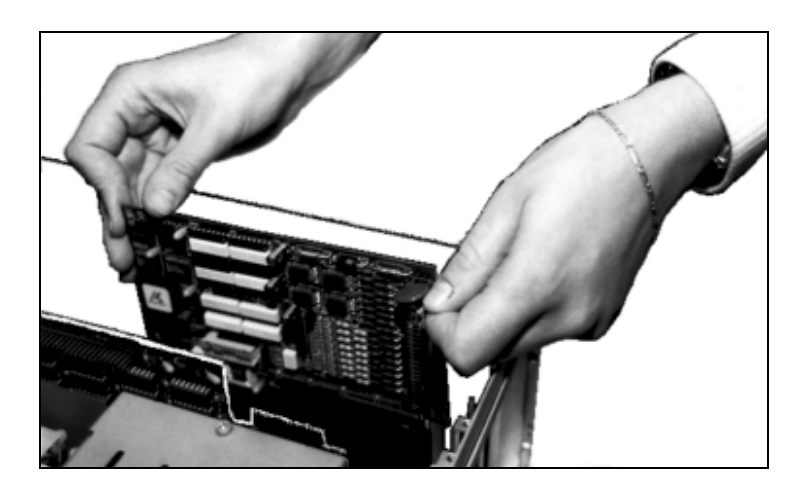

• **Secure the board** to the rear of the PC housing with the screw which held the back cover.

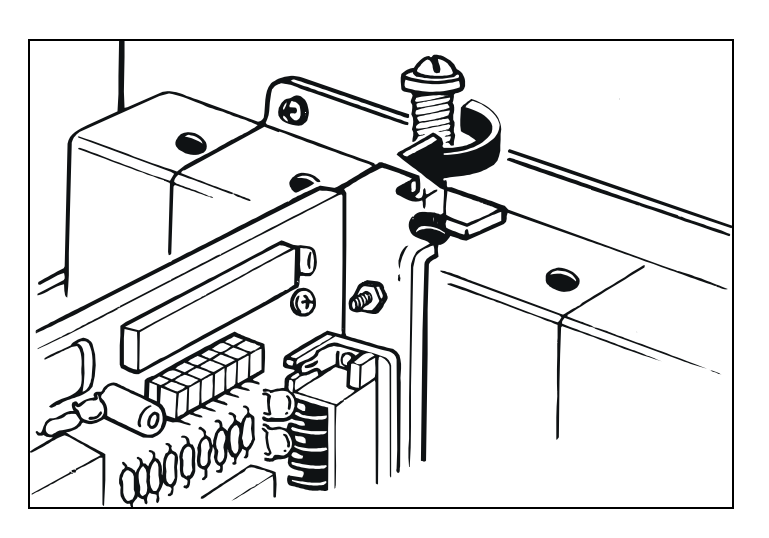

#### **Fig. 6-4: Securing the board to the back cover**

• **Tighten all loosen screws.** 

# **6.1.4 Closing the PC**

• **Close** your PC as described in the manual of the PC manufacturer.

# <span id="page-24-0"></span>**6.2 Installing the software**

The board is delivered with a CD-ROM which contains ADDIREG for Windows NT 4.0 and Windows 95/98

You can download the latest version of the ADDIREG program from the Internet: http\:www.addi-data.de http\:www.addi-data.com

The CD also contains standard software for the ADDI-DATA boards:

- 16-bit for MS-DOS and Windows 3.11
- 32-bit for Windows NT/95/98.

# **6.2.1 Software installation under MS-DOS and Windows 3.11**

- Copy the contents of PA1610\16bit on a disk.

 If several disks are to be used, the directory contents is stored in several sub directories (Disk1, Disk2, Disk3...).

- Insert the (first) disk into a drive and change to this drive.
- Enter <INSTALL>.

The installation program gives you further instructions.

### **6.2.2 Software installation under Windows NT/95/98**

- Select the directory PA1610\32bit\Disk1
- corresponding to the board.
- Start the set-up program "setup.exe" (double click)
- Select one of the 3 parameters
	- 1- typical
	- 2- compact
	- 3- custom

Proceed as indicated on the screen and read the "Software License" and "Readme".

In "custom", you can select your operating system.

The installation program gives you further instructions.

# <span id="page-25-0"></span>**6.3 Board configuration with ADDIREG**

The ADDIREG registration program is a 32-bit program for Windows NT 4.0 and windows 95/98.

The user can registrate all hardware information necessary to operate the ADDI-DATA PC boards.

### **IMPORTANT!** 1

If you use one or several resources of the board, you cannot start the ADDIREG program.

# **6.3.1 Program description**

 $\mathbf i$ 

**IMPORTANT!** 

Insert the ADDI-DATA boards to be registered before starting the ADDIREG program.

If the board is not inserted, the user cannot test the registration.

Once the program is called up, the following dialog box appears.

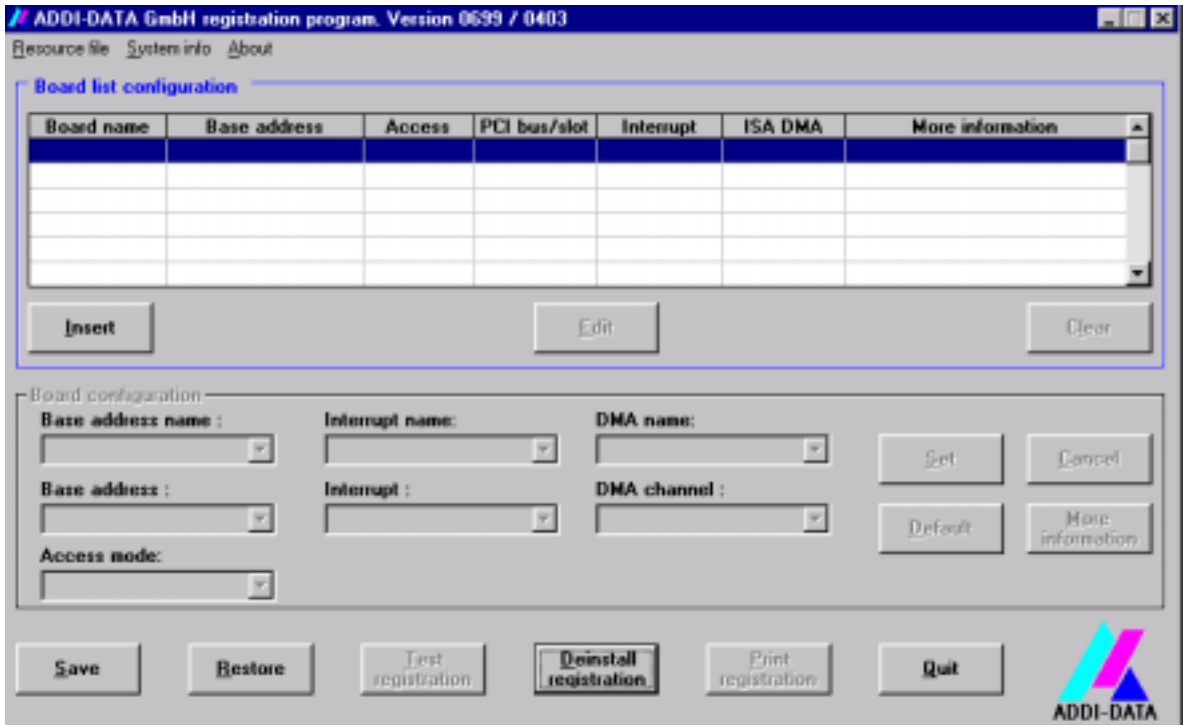

### **Fig. 6-5: ADDIREG registration program**

**Screen explanation:** 

### **Table:**

The table in the middle lists the registered boards and their respective parameters.

#### **Board name:**

Names of the different registered boards (e.g.: APCI-3120). When you start the program for the first time, no board is registered in this table.

#### **Base address:**

Selected base address of the board.

#### **Access:**

Selection of the access mode for the ADDI-DATA digital boards. Access in 8-bit or 16-bit.

#### **PCI bus / slot:**

Used PCI slot. If the board is no PCI board, the message "NO" is displayed.

#### **Interrupt:**

Used interrupt of the board. If the board uses no interrupt, the message "Not available" is displayed.

#### **ISA DMA:**

Indicates the selected DMA channel or "Not available" if the board uses no DMA.

#### **More information:**

Additional information like the identifier string (e.g.: PCI1500-50) or the installed COM interfaces.

### **Text boxes:**

Under the table you will find 6 text boxes in which you can change the parameters of the board.

#### **Base address name:**

When the board operates with several base addresses (One for port 1, one for port 2, etc.) you can select which base address is to be changed.

#### **Base address:**

In this box you can select the base addresses of your PC board. The free base addresses are listed. The used base addresses do not appear in this box.

#### **Interrupt name:**

When the board must support different interrupt lines (common or single interrupts), you can select them in this box.

#### **Interrupt:**

Selection of the interrupt number which the board uses.

#### **DMA name:**

When the board supports 2 DMA channels, you can select which DMA channel is to be changed.

#### **DMA channel:**

Selection of the used DMA channel.

### <span id="page-27-0"></span>**Buttons:**

#### **Edit 1:**

Selection of the highlighted board with the different parameters set in the text boxes. Click on "Edit" to activate the data or click twice on the selected board.

#### **Insert:**

When you want to insert a new board, click on "Insert". The following dialog window appears:

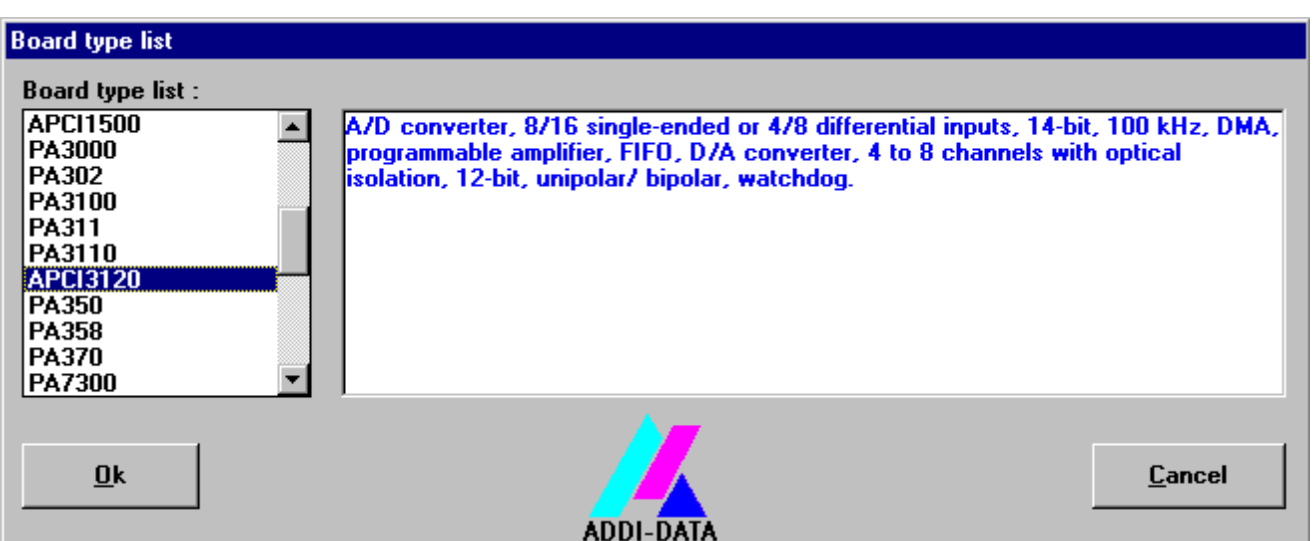

### **Fig. 6-6: Configuring a new board**

All boards you can registrate are listed on the left. Select the wished board. (The corresponding line is highlighted).

On the right you can read technical information about the board(s). Activate with "OK"; You come back to the former screen.

### **Clear:**

You can delete the registration of a board. Select the board to be deleted and click on "Clear".

### **Set:**

Sets the parameterised board configuration. The configuration should be set before you save it.

#### **Cancel:**

Reactivates the former parameters of the saved configuration.

#### **Default:**

Sets the standard parameters of the board.

#### **More information:**

You can change the board specific parameters like the identifier string, the COM number, the operating mode of a communication board, etc...

<sup>&</sup>lt;sup>1</sup> "x": Keyboard shortcuts; e.g. "Alt + e" for Edit

<span id="page-28-0"></span>If your board does not support these information, you cannot activate this button.

#### **Save:**

Saves the parameters and registers the board.

#### **Restore:**

Reactivates the last saved parameters and registration.

#### **Test registration:**

Controls if there is a conflict between the board and other devices. A message indicates the parameter which has generated the conflict. If there is no conflict, "OK" is displayed.

#### **Deinstall registration:**

Deinstalls the registrations of all board listed in the table.

#### **Print registration:**

Prints the registration parameter on your standard printer.

#### **Quit:**

Quits the ADDIREG program.

### **6.3.2 Registering a new board**

 $\dot{\mathbf{1}}$ 

### **IMPORTANT!**

To register a new board, you must have administrator rights. Only an administrator is allowed to register a new board or change a registration.

- Call up the ADDIREG program. The figure X-X is displayed on the screen. Click on "Insert". Select the wished board.
- Click on "OK". The default address, interrupt, and the other parameters are automatically set in the lower fields. The parameters are listed in the lower fields.

If the parameters are not automatically set by the BIOS, you can change them. Click on the wished scroll function(s) and choose a new value. Activate your selection with a click.

- Once the wished configuration is set, click on "Set".
- Save the configuration with "Save".
- You can test if the registration is "OK". This test controls if the registration is right and if the board is present. If the test has been successfully completed you can quit the ADDIREG program. The board is initialised with the set parameters and can now be operated.

In case the registration data is to be modified, it is necessary to boot your PC again. A message asks you to do so. When it is not necessary you can quit the ADDIREG program and directly begin with your application.

# <span id="page-29-0"></span>**6.3.3 Changing the registration of a board**

### **IMPORTANT!**

 $\overline{\mathbf{1}}$ 

To change the registration of a board, you must have administrator rights. Only an administrator is allowed to register a new board or change a registration.

- Call up the ADDIREG program. Select the board to be changed. The board parameters (Base address, DMA channel, ..) are listed in the lower fields.
- Click on the parameter(s) you want to set and open the scroll function(s).
- Select a new value. Activate it with a click. Repeat the operation for each parameter to be modified.
- Once the wished configuration is set, click on "Set".
- Save the configuration with "Save".
- You can test if the registration is "OK". This test controls if the registration is right and if the board is present. If the test has been successfully completed you can quit the ADDIREG program. The board is initialised with the set parameters and can now be operated.

In case the registration data is to be modified, it is necessary to boot your PC again. A message asks you to do so. When it is not necessary you can quit the ADDIREG program and directly begin with your application.

### **6.3.4 Removing the ADDIREG program**

The ADDI UNINSTAL program is delivered on the CD-ROM.

- Install the ADDI UNINSTAL program on your computer.
- Start the ADDIREG program and click on "Deinstall registration"
- Quit ADDIREG
- Start the ADDI\_UNINSTAL program
- Proceed as indicated until the complete removing of ADDIREG.

You can also download the program from Internet.

# <span id="page-30-0"></span>**6.4 Software downloads from the Internet**

Do not hesitate to visit us or e-mail your questions.

Our Internet page is accessed:

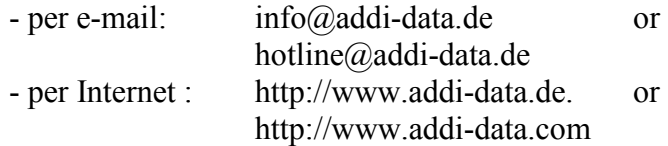

#### **Free driver downloads**

You can download the latest version of the device driver for the board **PA 1610.**

# <span id="page-31-0"></span>**7 CONNECTING THE PERIPHERAL**

# **7.1 Assignment of the inputs and outputs on the modules**

**Fig. 7-1: Pin assignment of the inputs and outputs on the modules** 

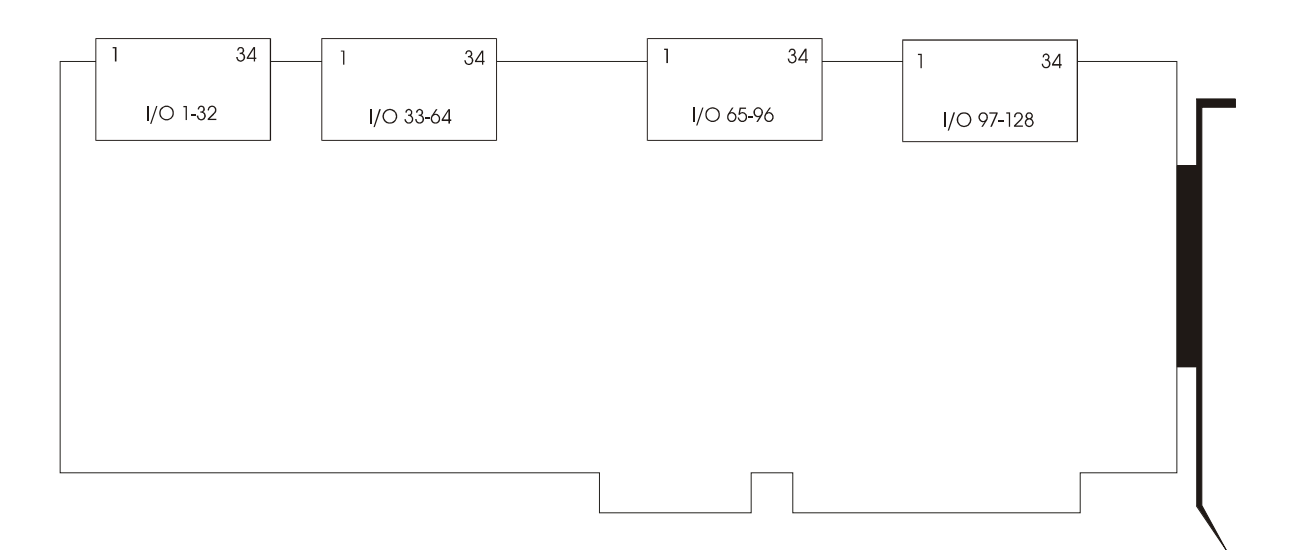

**Pin 1 is marked with a** ∆ **on the connector.** 

# **7.2 Pin assignment of the connectors for ribbon cables**

#### **Fig. 7-2: 34-pin female connector**

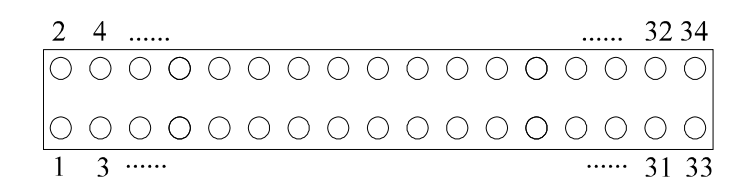

<span id="page-32-0"></span>

| Signal           | Pin No         | <b>Signal</b> | Pin No | <b>Signal</b> | Pin No | <b>Signal</b> | Pin No |
|------------------|----------------|---------------|--------|---------------|--------|---------------|--------|
| I/O1             | 1              | I/O9          | 9      | $I/O$ 17      | 17     | $I/O$ 25      | 25     |
| I/O2             | $\overline{2}$ | $I/O$ 10      | 10     | $I/O$ 18      | 18     | $I/O$ 26      | 26     |
| $I/O$ 3          | 3              | $I/O$ 11      | 11     | $I/O$ 19      | 19     | $I/O$ 27      | 27     |
| $I/O$ 4          | $\overline{4}$ | $I/O$ 12      | 12     | $I/O$ 20      | 20     | $I/O$ 28      | 28     |
| $I/O$ 5          | 5              | $I/O$ 13      | 13     | $I/O$ 21      | 21     | $I/O$ 29      | 29     |
| I/O <sub>6</sub> | 6              | $I/O$ 14      | 14     | $I/O$ 22      | 22     | $I/O$ 30      | 30     |
| I/O7             | $\overline{7}$ | $I/O$ 15      | 15     | $I/O$ 23      | 23     | $I/O$ 31      | 31     |
| $I/O$ $8$        | 8              | I/O $16$      | 16     | $I/O$ 24      | 24     | $I/O$ 32      | 32     |
|                  |                |               |        |               |        | <b>GND</b>    | 33     |

**Table 7-1: Signal assignment of the connector - Module 1** 

**Table 7-2: Signal assignment of the connector - Module 2** 

 $\log_{10} 34$ 

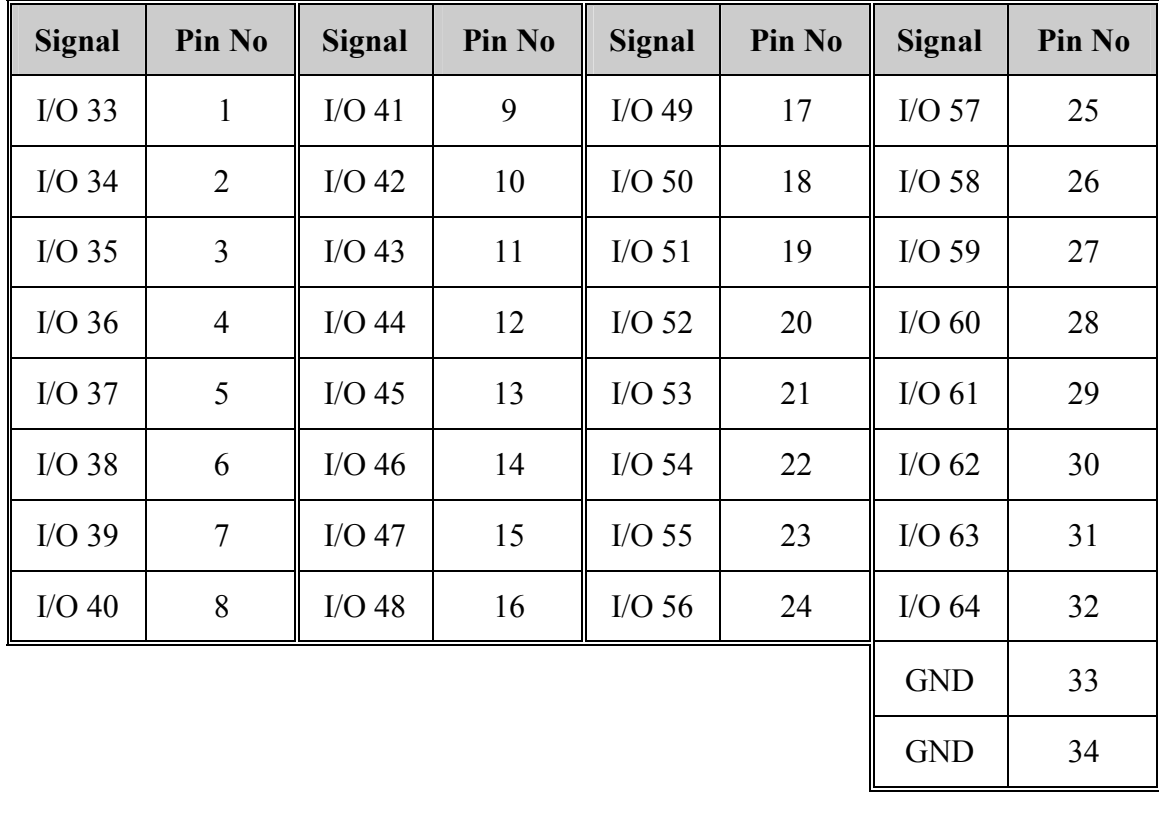

<span id="page-33-0"></span>

| <b>Signal</b> | Pin No         | <b>Signal</b> | Pin No | <b>Signal</b> | Pin No | <b>Signal</b> | Pin No |
|---------------|----------------|---------------|--------|---------------|--------|---------------|--------|
| I/O $65$      | $\mathbf{1}$   | $I/O$ 73      | 9      | $I/O$ 81      | 17     | $I/O$ 89      | 25     |
| $I/O$ 66      | $\overline{2}$ | $I/O$ 74      | 10     | $I/O$ 82      | 18     | $I/O$ 90      | 26     |
| I/O $67$      | 3              | $I/O$ 75      | 11     | $I/O$ 83      | 19     | I/O91         | 27     |
| $I/O$ 68      | $\overline{4}$ | $IO 76$       | 12     | $I/O$ 84      | 20     | $I/O$ 92      | 28     |
| $I/O$ 69      | 5              | $IO 77$       | 13     | $I/O$ 85      | 21     | $I/O$ 93      | 29     |
| $I/O$ 70      | 6              | $I/O$ 78      | 14     | $I/O$ 86      | 22     | $I/O$ 94      | 30     |
| $IO 71$       | 7              | $I/O$ 79      | 15     | $I/O$ 87      | 23     | $I/O$ 95      | 31     |
| $I/O$ 72      | 8              | $I/O$ 80      | 16     | $I/O$ 88      | 24     | $I/O$ 96      | 32     |
|               |                |               |        |               |        | <b>GND</b>    | 33     |

**Table 7-3: Signal assignment of the connector - Module 3** 

**Table 7-4: Signal assignment of the connector - Module 4** 

 $\log_{10} 34$ 

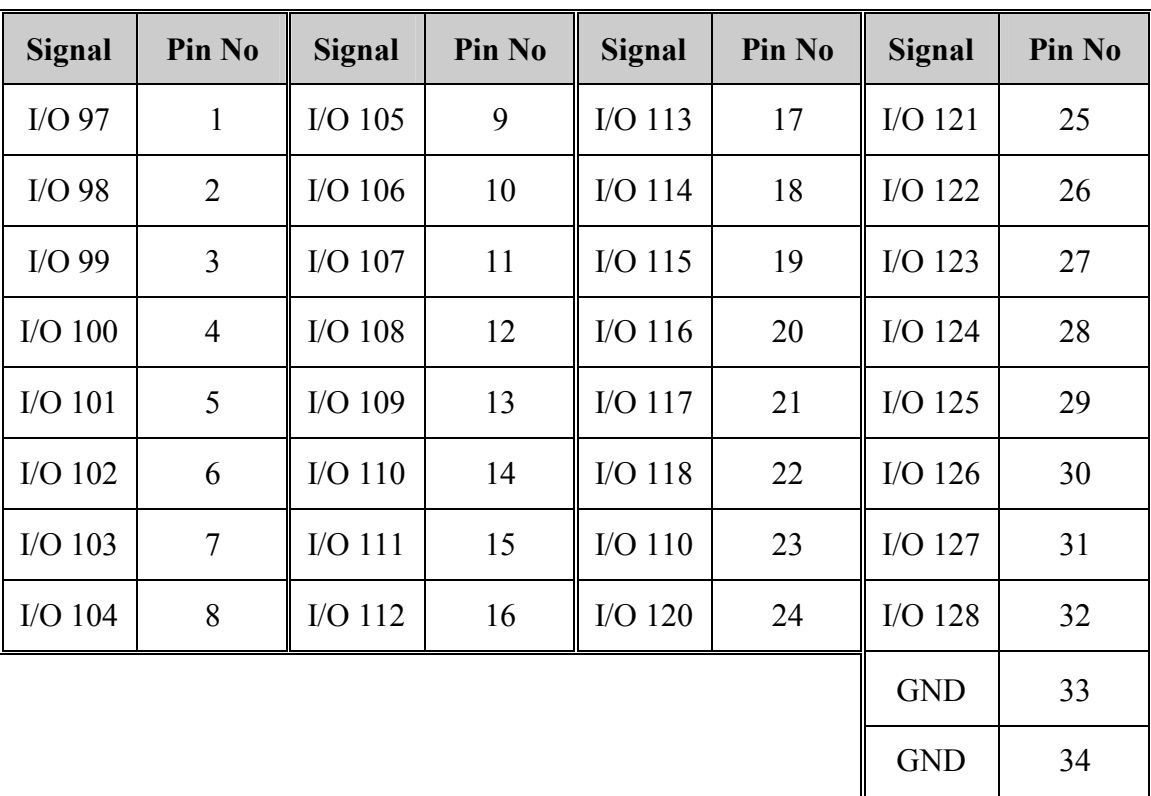

# <span id="page-34-0"></span>**7.3 Connection pin assignment of the SUB-D connector**

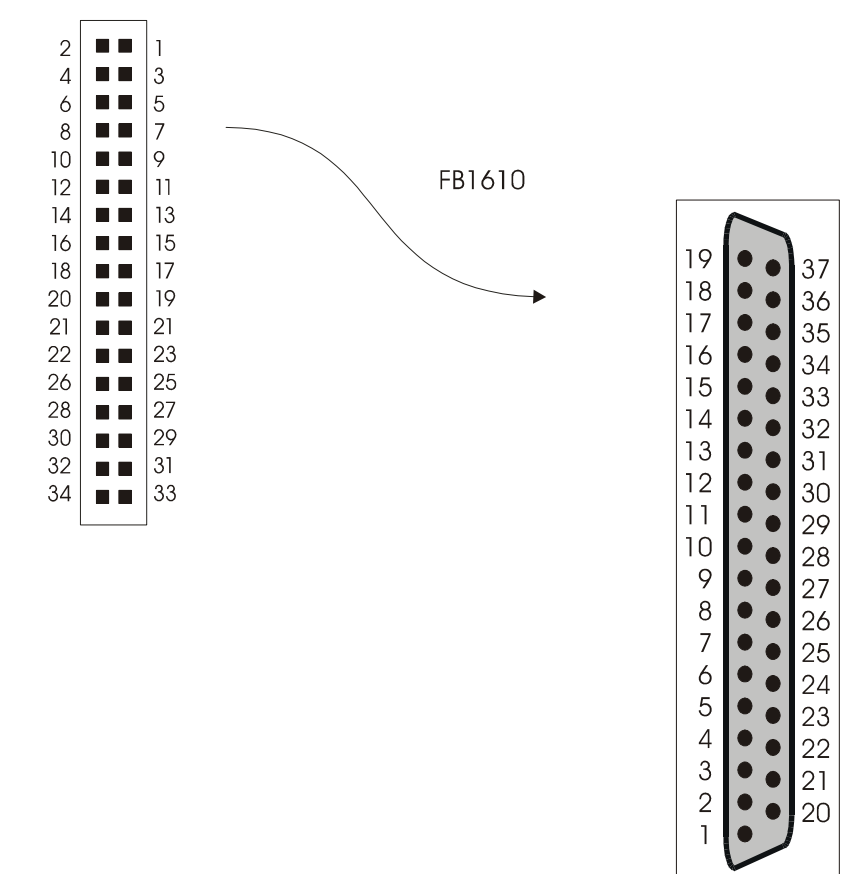

**Fig. 7-3: FB1610 - 34-pin connector to 37-pin SUB-D connector** 

Pin 1 is marked with a  $\Delta$  on the 34-pin connector.

(i.e. if the red cable leads is on the left-hand side, pin 1 is on the upper left-hand corner of the connector.)

<span id="page-35-0"></span>

| Pin number on<br>the ribbon cable | Pin number<br>on the SUB-D<br>male connector | Pin number on<br>the ribbon cable | Pin number<br>on the SUB-D<br>male connector |
|-----------------------------------|----------------------------------------------|-----------------------------------|----------------------------------------------|
| $\mathbf{1}$                      | 36                                           | 17                                | 28                                           |
| $\overline{2}$                    | 17                                           | 18                                | 9                                            |
| $\overline{3}$                    | 35                                           | 19                                | 27                                           |
| $\overline{4}$                    | 16                                           | 20                                | 8                                            |
| 5                                 | 34                                           | 21                                | 26                                           |
| 6                                 | 15                                           | 22                                | $\tau$                                       |
| $\overline{7}$                    | 33                                           | 23                                | 25                                           |
| 8                                 | 14                                           | 24                                | 6                                            |
| 9                                 | 32                                           | 25                                | 24                                           |
| 10                                | 13                                           | 26                                | 5                                            |
| 11                                | 31                                           | 27                                | 23                                           |
| 12                                | 12                                           | 28                                | $\overline{4}$                               |
| 13                                | 30                                           | 29                                | 22                                           |
| 14                                | 11                                           | 30                                | $\overline{3}$                               |
| 15                                | 29                                           | 31                                | 21                                           |
| 16                                | 10                                           | 32                                | $\overline{2}$                               |
|                                   |                                              | 33                                | 20                                           |
|                                   |                                              | 34                                | $\mathbf{1}$                                 |

**Table 7-5: Pin assignment of the SUB-D male connector** 

# **7.4 Connection examples**

**Fig. 7-4: Connection to the screw terminal board PX 901-ZG** 

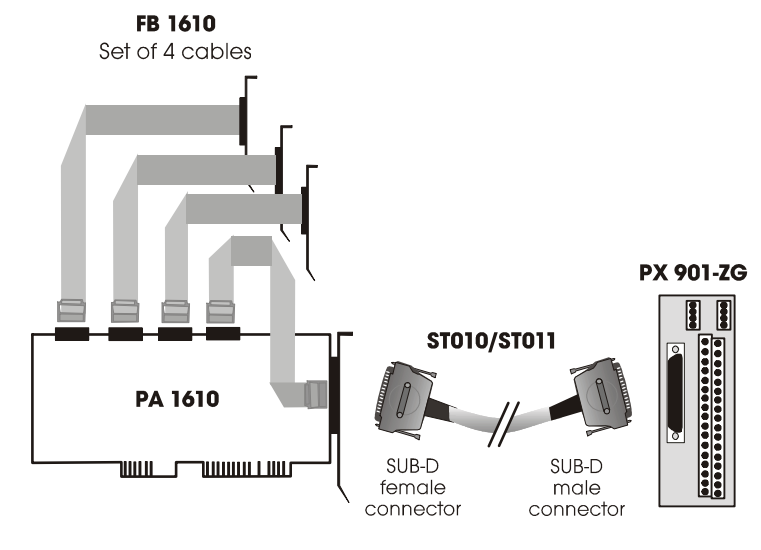

 $\mathbf{i}$ 

# <span id="page-36-0"></span>**8 STANDARD SOFTWARE**

# **IMPORTANT!**

**Note the following conventions in the text:**

Function: "i\_PA1500\_SetBoardAddress" Variable *ui\_Address*

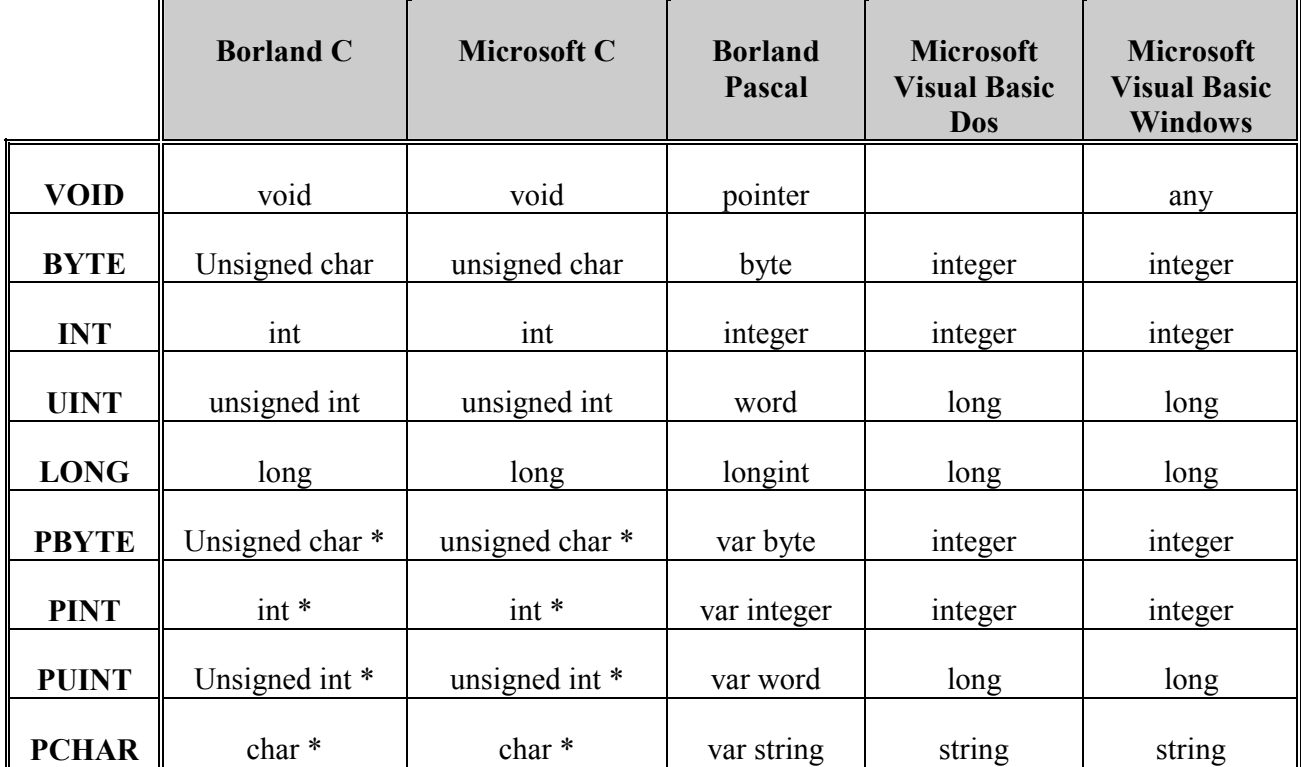

#### **Table 8-1: Type Declaration**

### <span id="page-37-0"></span>**1) i\_PA1610\_SetBoardAddress (...)**

**Syntax:**   $\leq$ Return value $\geq$  = i\_PA1610\_SetBoardAddress (UINT ui\_BaseAddress, PBYTE pb BoardHandle) **Parameters: - Input:**  UINT ui BaseAddress: Base address of the **PA 1610 - Output:**  PBYTE pb BoardHandle Handle<sup>1</sup> of board **PA 1610** to use the functions

#### **Task:**

Checks if the board **PA 1610** is present and stores the base address. A handle is returned to the user which allows to use the following functions. Handles allow to operate several boards.

#### **Return value:**

0: No error

-1: Not available base address

-2: Board not present

-3: No handle is available for the board (up to 10 handles can be used)

### **2) i\_PA1610\_Read16DigitalInput (...)**

#### **Syntax:**

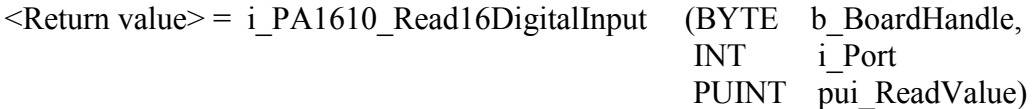

#### **Parameter:**

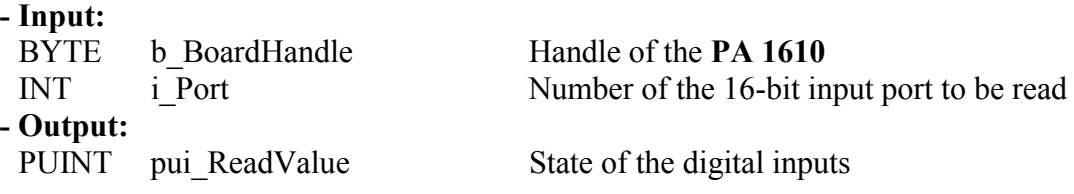

#### **Task:**

Indicates the state of a 16-bit port. The variable b Port passes the port which is to be read (1 to 8).

<sup>1</sup> Identification number of the board

#### <span id="page-38-0"></span>**Example:**

i Port =  $1$ pl InputValue =  $5555$  Hex

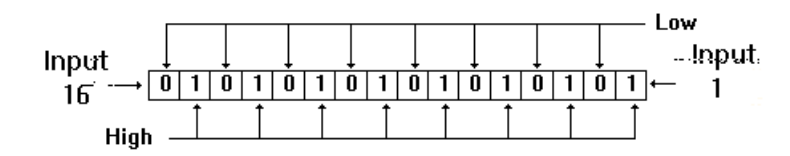

 A voltage is present on the inputs 1, 3, 5, 7, 9, 11, 13, 15 . A voltage is not present on the inputs 2, 4, 6, 8, 10, 12, 14, 16.

#### **Return value:**

0: No error

-1: The handle parameter of the board is wrong

-2: The parameterised port number is wrong

#### **3) i\_PA1610\_Write16DigitalInput (...)**

#### **Syntax:**

 $\leq$ Return value $>$  = i\_PA1610\_ Write16DigitalInput

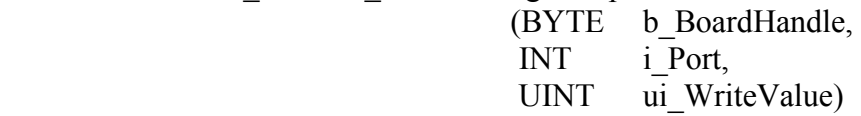

#### **Parameters:**

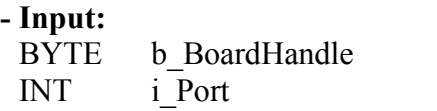

Handle of the **PA 1610** Number of the output port to be written (1 to 8) LONG 1 Value Output value (0 to 65535)

#### **- Output:**

No output signal has occurred.

#### **Task:**

Sets the outputs of one 16-bit port. The variable b Port passes the port which is to be written (1 to 8).

#### **Return value:**

0: No error

- -1: The handle parameter of the board is wrong
- -2: The port number is wrong

### <span id="page-39-0"></span>**4) i\_PA1610\_CloseBoardHandle (...)**

**Syntax:**   $\overrightarrow{R}$ eturn value $>$  = i\_PA1610\_CloseBoardHandle (BYTE b\_BoardHandle)

**Parameter: - Input: - Output:** 

b BoardHandle Handle of the **PA 1610** board

No output signal has occurred.

**Task:** 

Releases the board handle. Blocks the access to the board.

#### **Return value:**

0: No error

-1: The handle parameter of the board is wrong

# <span id="page-40-0"></span>**INDEX**

ADDIREG 19-24 changing the configuration 23 removing 23 base address 13 board insertion 5, 16, 17 mechanical set-up 5 secure 17 version 6 weight 5 board handling 4 component scheme 8, 9 connection examples 29 peripheral 25 DIP switches 13 EMC 5 I/O mapping 14 installation  $15-24$ software 18 intended purpose 1 jumper location 11 setttings 11 limit values 6 module features 7 pin assignment 25

PC close 17 open 16 remove the back cover 16 slot selection 16 pin assignment connector 25 module 25 SUB-D connector 28 resistor networks 10 settings  $8-14$ delivery 11 I/O mapping 14 jumper 11 slot selection 16 software downloads 24 installation 18 standard software 30–33 technical data  $5-7$ use limits of 2 user 3 version 6